### **Objective**

This document provides the instructions for setting up Cambria FTC to work with Akama Linode Services. Included are steps to setup credentials and allow CloudExtend to create instances on Linode.

### **User/Credentials**

The simplest way to set up credentials as suggested by the SDK is to use a local file with the credential information, this is what we use. This file doesn't use any encryption. But, since the plan is to move to pre-signed URLs eventually, we have not focused on more secure methods.

#### **Credential Setup:**

#### **Creating a txt file with the security credentials:**

- 1. Go to the following page: https://www.linode.com/
- 2. Log in and then click on your username on the top right.
- 3. Click on **API Tokens** from the drop-down menu.
- 4. Click **Create A Personal Access Token**.
- 5. From this menu you need to give the token a name, set an expiration date for it, and select the type of access you want the user to have
- 6. When done click **Create Token** and copy the **Personal Access Token** credentials.txt file that has the security credentials information in this format (our example is as below, you will need to generate your own):

#### **[default]**

#### **personal\_access\_token = 123900dsuf0sdfkflj3402394lsflsdf802u804283423804**

7. After credentials.txt has been created, click **I Have Saved My Personal Access Token** to close the window

#### **Modify the .txt file and place the credentials file to the two locations specified below for every Cluster and FTC machine:**

- 1) Remove the ".txt" extension of credentials.txt file.
- 2) Take the credential file and add it to the following locations:
	- a) C:\Users\USERNAME\.linode (in Windows you can create a new folder named .linode)
		- i) If this does not work do this:
			- (1) Open Command Prompt in Windows.
			- (2) Navigate to the path in which you want to create a folder

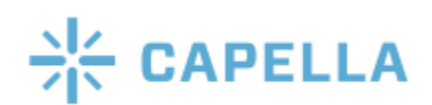

name starting with dot(.)

- (3) Now type mkdir<space>.FolderName
- b) C:\Windows\system32\config\systemprofile\.linode\

**NOTE: Once the Credential File is set up you should be able to use FTC to import/export files to your mapped locations.**

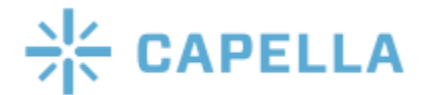

Table for Instance Types

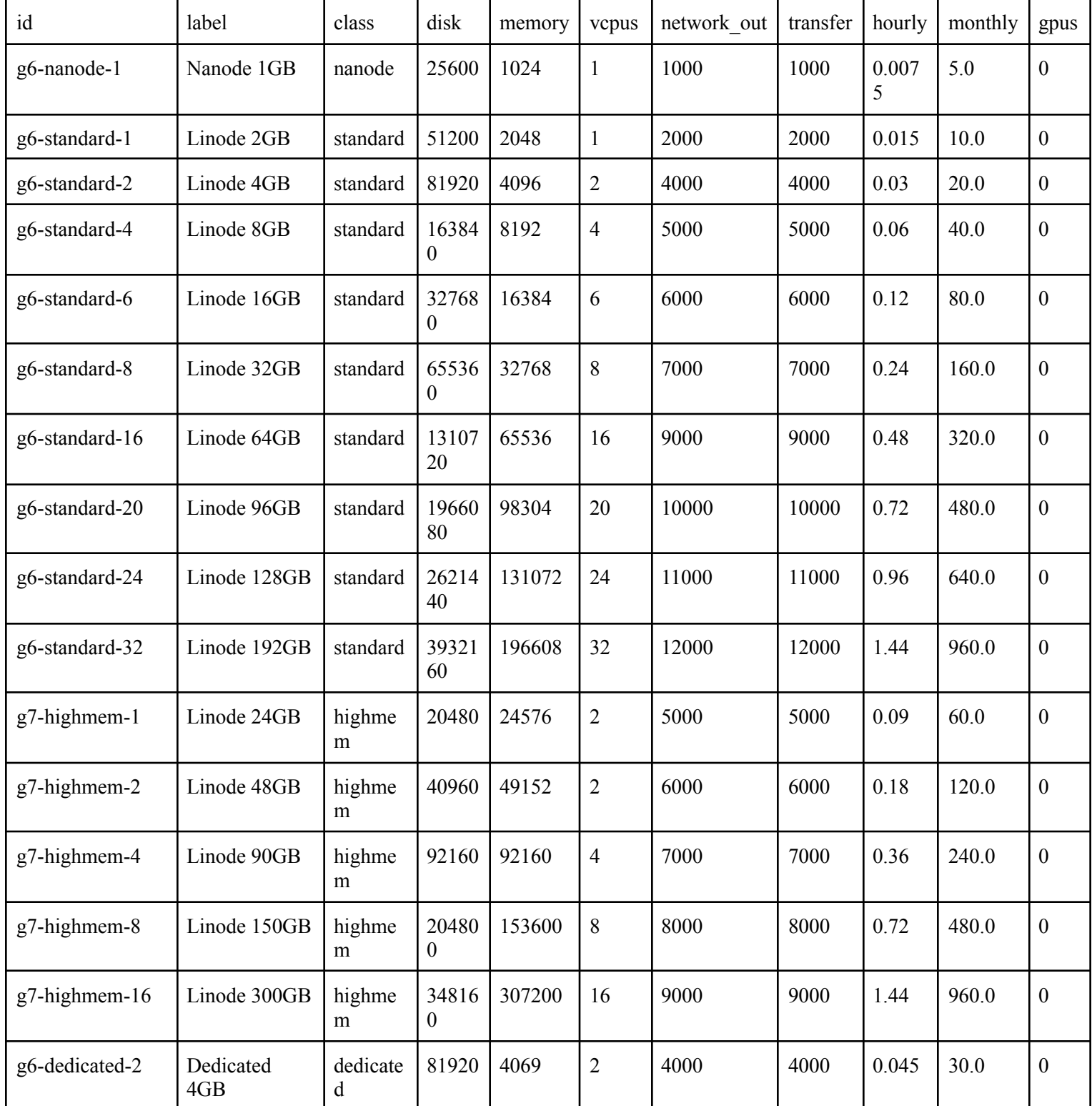

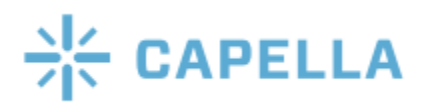

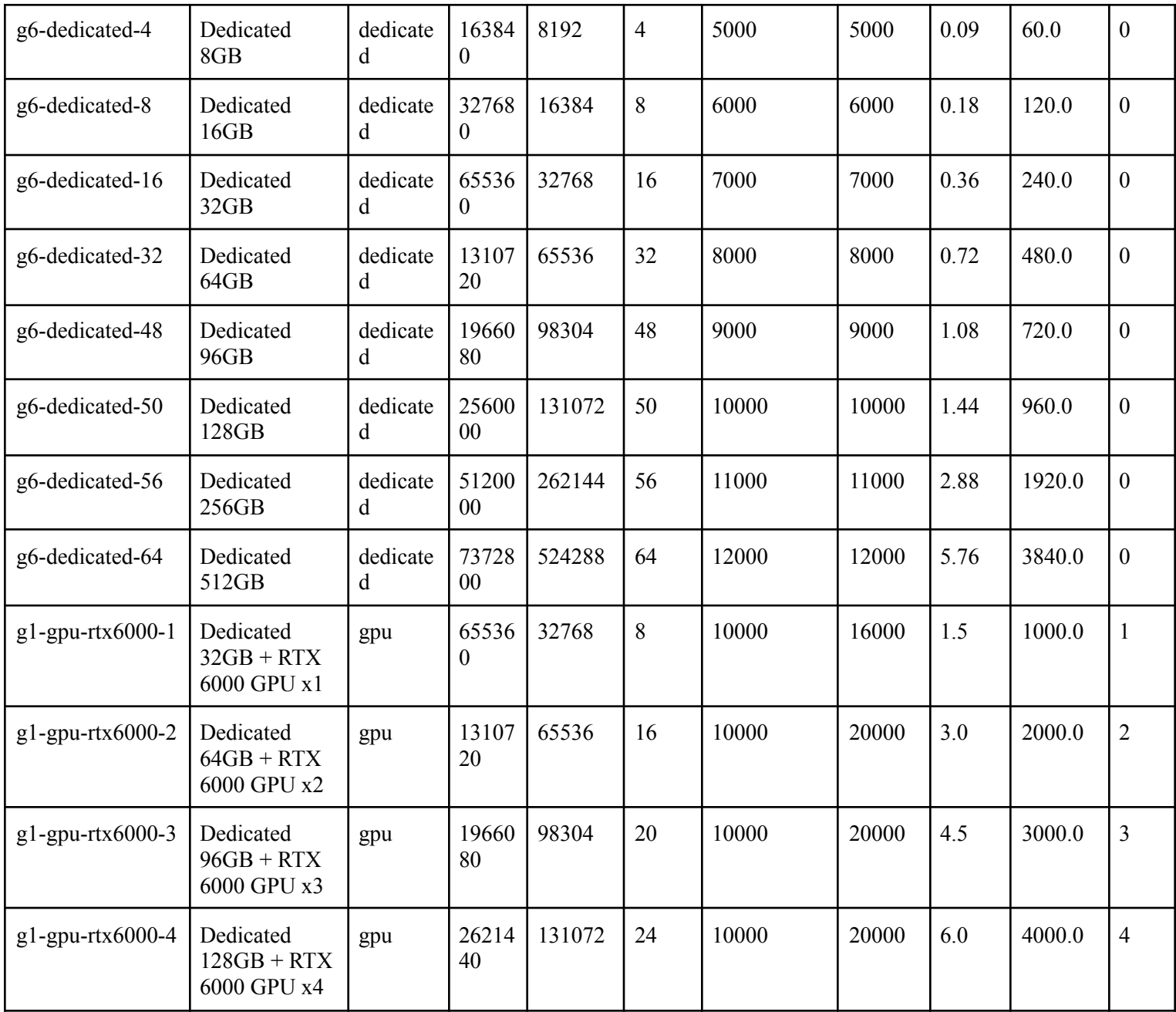

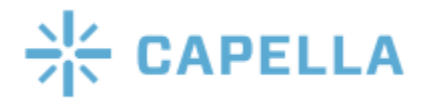

List of Regions

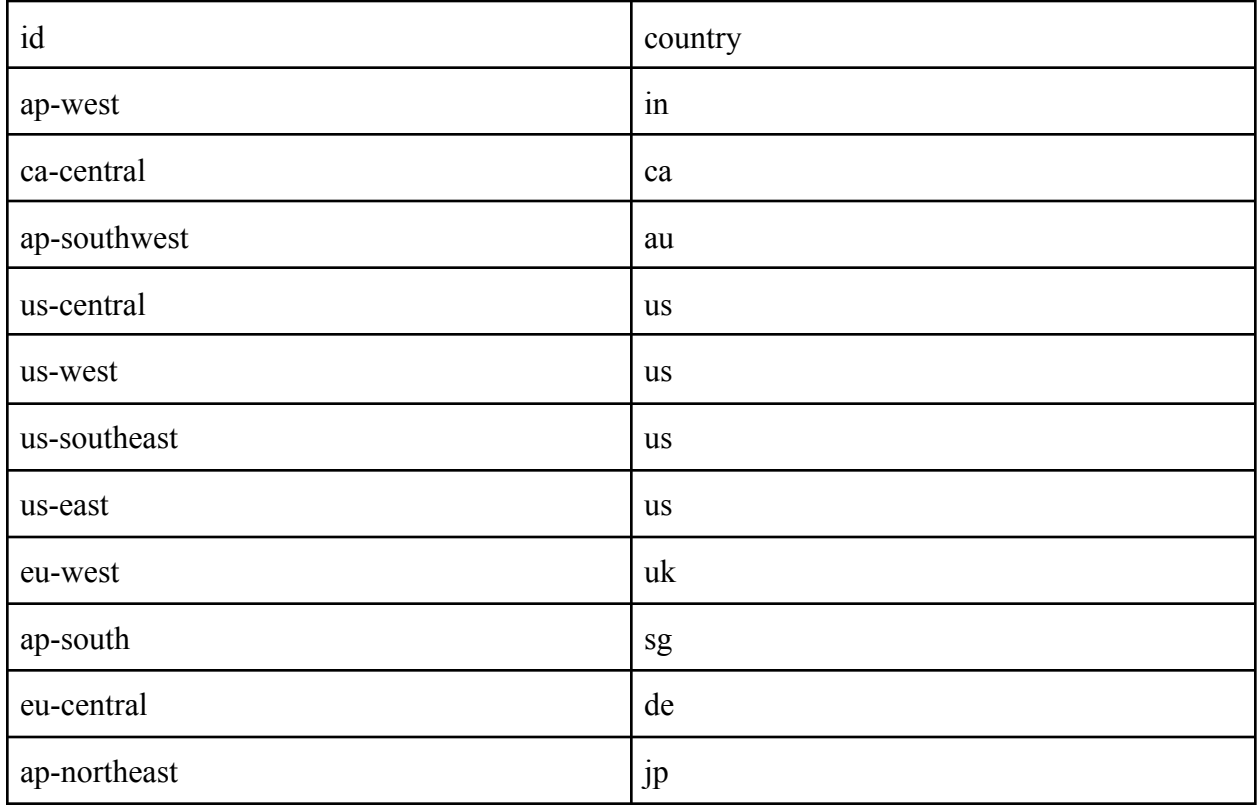

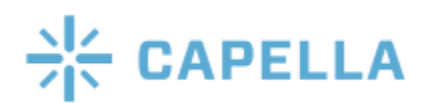